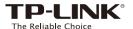

# Quick **Installation Guide**

**LED** Explanation

((△)) (WPS)

Solid blue: The extender is connected to the router, and is in a good location

Solid red: The extender is connected to the router, but is too far away from the route

Blinking: WPS connection is in process.

Off: No active connection.

2.4GHz/5GHz

On: The extender is connected to the 2.4GHz/5GHz wireless network of your host

Off: No connection.

**POWER** 

On: The extender is on.

Blinking: The extender is initializing.

Off: The extender is off

Applicable Model

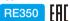

#### **Button Explanation**

LED button: To turn all LEDs on or off, press the LED button. Power button: To turn on or off the extender, press the Power button.

# Method ONE Using a Web Browser

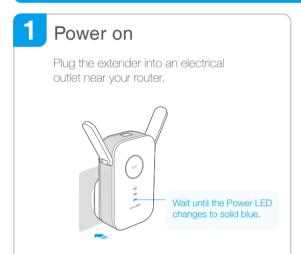

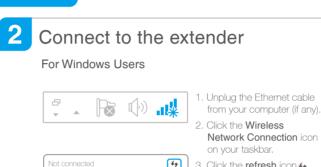

ыII

3. Click the refresh icon 4 and connect to the extender's network TP-LINK\_Extender\_2.4GHz  $or\_5GHz.$ 

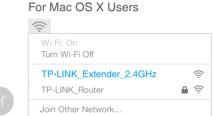

1. Unplug the Ethernet cable from your computer (if any). 2. Click the Wi-Fi icon in the top right corner of the

screen, and connect to the extender's network: TP-LINK Extender\_2.4GHz or \_5GHz.

# Configure

Launch a web browser and type http://tplinkrepeater.net in the address field. Use admin (all lowercase) for both Username and Password to log in.

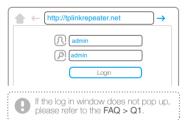

Create a new username and password for log in the web management page, then click Confirm.

Select your router's 2.4GHz or 5GHz host network and enter the password, then click Next

TP-LINK Extender 2.4GHz

✓ Connect automatically Connect

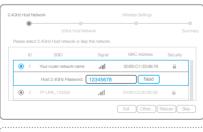

If your router does not support 5GHz wireless network, please click Skip to continue

You can customize the Extended 2.4GHz and 5GHz SSIDs or keep the host network SSIDs (default), then click Next.

Create Network...

Open Network Preferences.

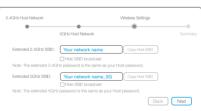

Verify your wireless settings and click Finish. The corresponding LEDs ( 2.4GHz / 5GHz ) should turn solid on.

### Relocate

- 1 Plug the extender into an electrical outlet between your router (Host Network) and the Wi-Fi "dead" zone. The location you choose must be within the range of your existing host network.
- Wait until the ((A)) LED is lit and solid blue. If not, relocate it closer to the router to achieve a good (or better) signal quality.

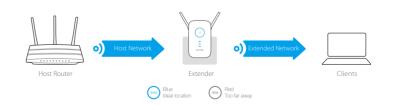

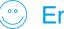

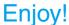

Both extended networks share the same Wi-Fi passwords as those of your host networks, but may have different SSIDs (network names) if you have customized them during the configuration.

### Method TWO Using WPS (Wi-Fi Protected Setup)

Using WPS is an easier way to extend your host network. You are recommended to use this method if your host router has the WPS button. The button might look like one of these: (1) 🔤 😭 . If not, please refer to Method ONE.

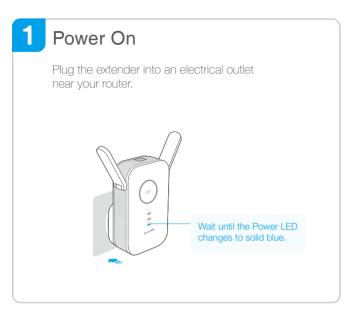

# Connect

1 Press the WPS button on your router, and then press the (A) button on the extender.

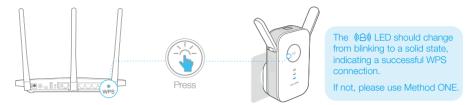

- 1. Some ISP gateways disable the WPS function by default. If the WPS connection fails, please use Method ONE. 2. For more information about using WPS on your router, please refer to the router manufacturer's user guide.
- 2 If you are connecting the extender to a dual-band router but only 24GHz or 5GHz LED is on, repeat step 1 again to connect the other band.

# Relocate

- Plug the extender into an electrical outlet between your router (Host Network) and the Wi-Fi "dead" zone. The location you choose must be within the range of your existing host network.
- Wait until the (A) LED is lit and solid blue. If not, relocate it closer to the router to achieve a good (or better) signal quality.

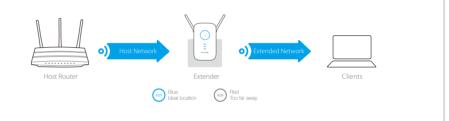

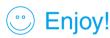

Both extended networks share the same SSIDs (network names) and passwords as those of your host networks.

### **Entertainment Adapter**

The extender can be used as a wireless adapter to connect any Ethernet-only device (such as a Blu-ray player, game console, DVR, or smart TV) to your Wi-Fi network.

First, connect the extender to your router referring to Method ONE or Method TWO, then connect the extender to your Ethernet-only device via an Ethernet cable.

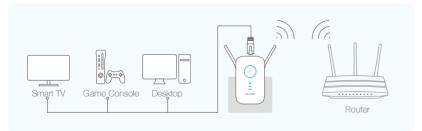

#### TP-LINK Tether App

TP-LINK Tether app provides a simple, intuitive way to access, manage your extender using your iOS or Android devices.

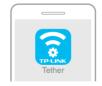

begin?

Do initial configuration

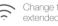

Change the basic extended network settings

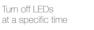

Block network access from specific devices

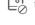

1. Scan the QR code or search the keywords "TP-LINK Tether" to

download the app from the App Store or Play Store.

2. Ensure your smart device is wirelessly connected to the extender. 3. Launch the app and start managing your extended network

# Frequently Asked Questions (FAQ)

#### Q1. Why doesn't the login page appear after entering http://tplinkrepeater.net?

- If your computer is wirelessly connected, please verify that you have connected to **the extender's SSID**. If your computer is connected via an Ethernet cable, please verify that the connection is stable
- Make sure your computer is set to obtain an IP address automatically.

   Use the IP address to log in to the page. The default IP is 192.168.0.254. If the extender is connected. to the host router, please go to the router's DHCP client list to obtain the extender's current IP address
- Please reset the extender and try again
- If the problem still exists, please refer to the FAQs (NO.931&NO.504) at www.tp-link.com for detailed

#### Q2. How do I restore the extender to its factory default settings?

• While the extender is powered on, press and hold the Reset button until all the LEDs turn on

#### Q3. What should I do if the (A) LED does not change to solid after completing Method ONE?

- You may have entered the incorrect Wi-Fi password of your host network during the configuration. Please
- Reset the extender and go through the configuration again
- Q4. I have enabled a wireless MAC filter, wireless access control, or access control list (ACL) on my host router. What should I do before configuring and using the extender?
  - If you have enabled those functions of your host router, you may need to disable them first. And then follow **Method ONE** or **Method TWO** to complete the configuration.

For details, please refer to the  ${\bf Trouble shooting}$  of the  ${\bf User}$   ${\bf Guide}$  on the support page at www.tp-link.com.